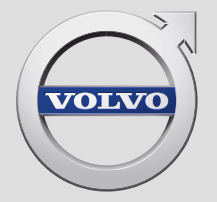

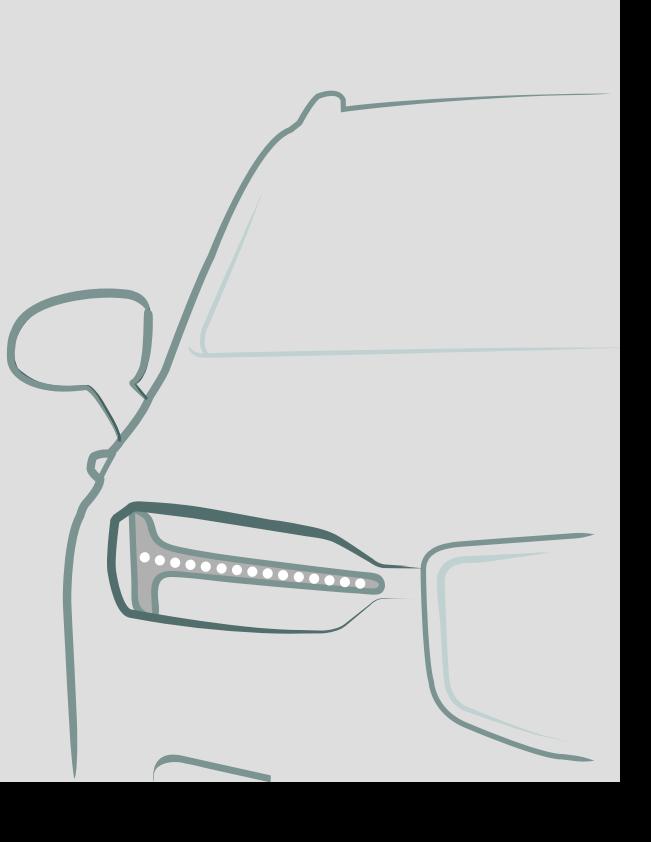

SENSUS NAVIGATION

# SENSUS NAVIGATION

Sensus Navigation – tai palydovu grįsta eismo informacija ir maršruto nukreipimo sistema.

Mes nuolat dirbame, siekdami tobulinti savo gaminius. Atliekant modifikacijas, gali taip nutikti, kad šiame papildinyje pateikta informacija, aprašai ir iliustracijos skiriasi nuo automobilio įrangos. Mes pasiliekame teisę daryti pakeitimus be išankstinio perspėjimo.

# **TURINYS**

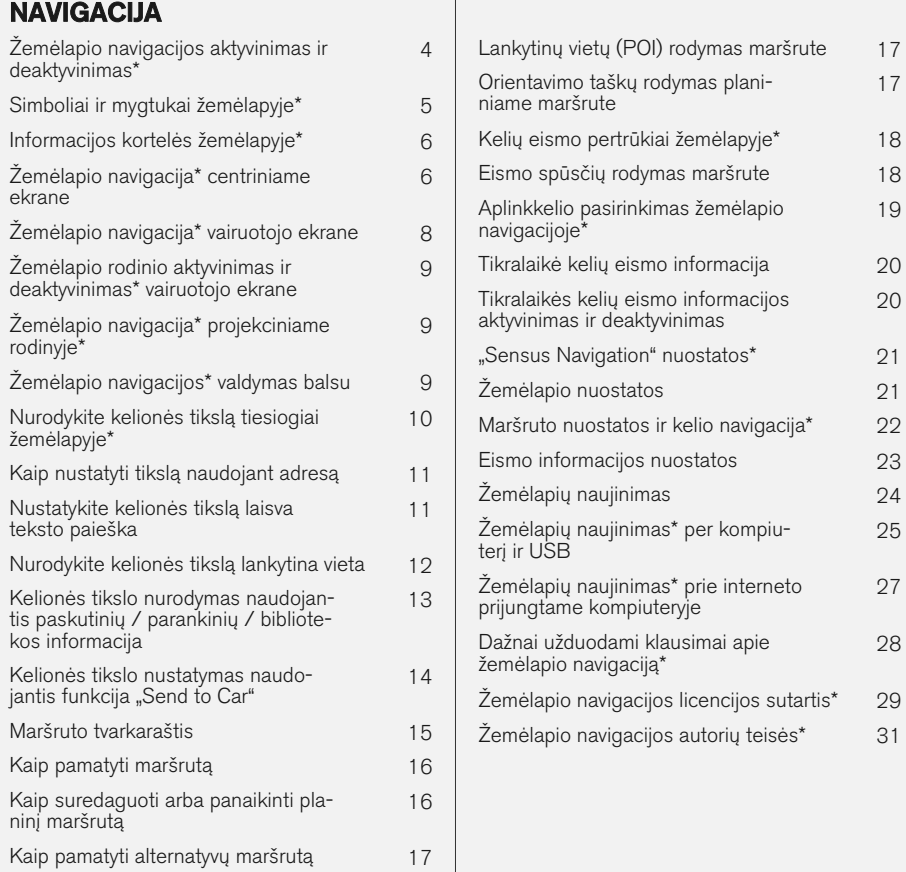

## ABĖCĖLINĖ RODYKLĖ

Abėcėlinė rodyklė 33

[17](#page-18-0)

[19](#page-20-0)

[20](#page-21-0)

[25](#page-26-0)

[27](#page-28-0)

[28](#page-29-0)

# NAVIGACIJA

#### <span id="page-5-0"></span>NAVIGACIJA

### Žemėlapio navigacijos aktyvinimas ir deaktyvinimas**\***

Navigacijos sistema aktyvinama automatiškai, kai atidaromos vairuotojo durelės ir deaktyvinama tik vairuotojui išlipus iš automobilio ir jį užrakinus.

### Navigacijos aktyvinimas

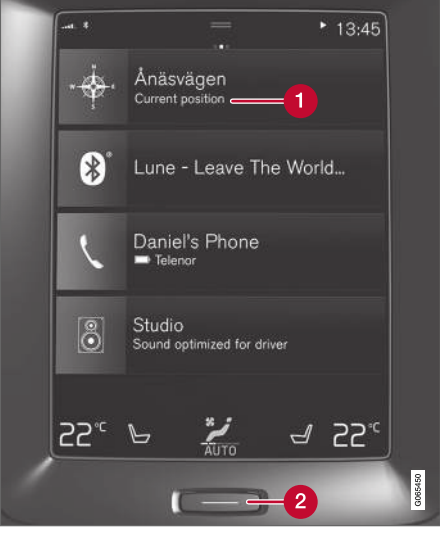

Navigacijos plytelė

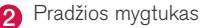

Parodykite žemėlapio vaizdą centriniame ekrane, pradžios rodinyje paliesdami viršutinį rodinį (1).

Jei centriniame ekrane nėra navigacijos plytelės, trumpai dukart paspauskite pradžios mygtuką (2) ir tada palieskite navigacijos plytelę (1).

Tada parodomas esamos geografinės zonos žemėlapis, kur automobilis vaizduojamas mėlyno trikampio simboliu.

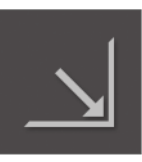

Paspauskite šį simbolį, kad parodytumėte žemėlapio vaizdą per visą centrinį ekraną.

## ĮSPĖJIMAS

Sekite toliau.

- Nukreipkite visą dėmesį į kelią ir įsitikinkite, kad visiškai susikoncentravote į važiavimą.
- Laikykitės taikomų eismo taisyklių ir važiuokite apdairiai.
- Oro sąlygoms ar metų laikui įtakojant kelio sąlygas, kai kurios rekomendacijos gali būti mažiau taikomos.

### Navigacijos deaktyvinimas

Navigacijos sistemos negalima išjungti, bet ji visada veikia foniniu režimu – ji išjungiama tik kai vairuotojas išlipa iš automobilio ir jį užrakina.

#### $\mathbf{\hat{i}}$ **[PASTABA](https://voice.cbg.com:443/cmsweb/workspace/item/metadata/details.do?io=6f1763b2e27d006ac0a801e800ec9b80&version=3&language=lt&variant=LT)**

Navigacijos sistema veikia ir esant išjungtam varikliui. Sumažėjus akumuliatoriaus įtampai, sistema automatiškai išjungiama.

- [Žemėlapio navigacija](#page-7-0)\* centriniame ekrane [\(p. 6\)](#page-7-0)
- [Žemėlapio navigacija](#page-9-0)\* vairuotojo ekrane [\(p. 8\)](#page-9-0)
- [Žemėlapio navigacija](#page-10-0)\* projekciniame rodinyje\* [\(p. 9\)](#page-10-0)
- [Žemėlapio navigacijos](#page-10-0)\* valdymas balsu [\(p. 9\)](#page-10-0)
- [Simboliai ir mygtukai žemėlapyje](#page-6-0)\* (p. 5)

### <span id="page-6-0"></span>Simboliai ir mygtukai žemėlapyje**\***

Centriniame ekrane rodomame žemėlapyje pateikiami simboliai ir spalvos, kuriomis perteikiama informacija apie įvairius kelius ir teritoriją aplink automobilį bei maršrutą. Kairiau pateikiama priemonių juosta su skirtingais mygtukais, skirtais atskiroms nuostatoms pasiekti.

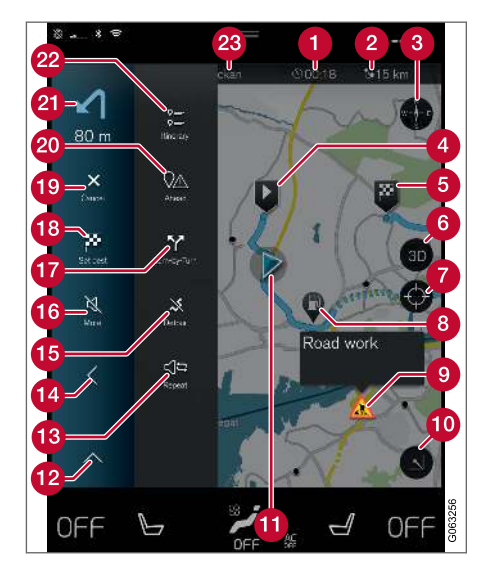

### Simboliai ir mygtukai žemėlapyje

atvykimo laikas / likusi kelionės trukmė;

- Atstumas iki kelionės tikslo の
- Kompasas ir šiaurės arba judėjimo krypties rodymas viršuje
- Užvedimas  $\boldsymbol{\Omega}$
- Kelionės tikslas / galutinis kelionės tikslas 6
- Žemėlapio rodinys pakeičiamas tarp 2D ir 3D A
- Nustatykite žemėlapį iš naujo, kad būtų sekamas automobilis
- Lankytina vieta (POI<sup>1</sup>)
- Kelių eismo informacija  $\boldsymbol{\Omega}$
- Maksimaliai sumažina (išplėstinis rodinys) arba maksimaliai padidina žemėlapio vaizdą (per visą ekraną)
- **Automobilis planiniame maršrute**
- $\Omega$  Maksimaliai sumažina priemonių lauką
- Pakartoti esamą balso nuorodą R
- Maksimaliai sumažina priemonių lauką
- Apskaičiuoti aplinkkelį G
- Balso nuoroda laikinai įj./išj. **10**
- **Parodo saraša su planinio maršruto orienta**vimo taškais
- Kelionės tikslų / tarpinių punktų nurodymas
- **Atšaukia orientavimą**
- **Parodo planinio maršruto lankytinų vietų** (POI<sup>1</sup>) sąrašą ir kelių eismo informaciją
- **21** Kita operacija
- **Planinis ir alternatyvus maršrutas**
- **Kelionės tikslas / galutinis kelionės tikslas**

- [Informacijos kortelės žemėlapyje](#page-7-0)\* (p. 6)
- [Kelių eismo pertrūkiai žemėlapyje](#page-19-0)\* (p. 18)
- [Tikralaikė kelių eismo informacija \(p. 20\)](#page-21-0)
- [Eismo spūsčių rodymas maršrute \(p. 18\)](#page-19-0)

### <span id="page-7-0"></span>Informacijos kortelės žemėlapyje**\***

Visos žemėlapio piktogramos, pvz., kelionės tikslas, tarpinis punktas ir parankiniai, turi informacijos kortelę, kuri atsiveria palietus piktogramą. Paspaudus vieną kartą, pateikiama maža kortelė. Paspaudus du kartus, pateikiama didesnė kortelė, kur rasite daugiau informacijos.

Per piktogramos Informacinė kortelė vairuotojas gali peržvelgti dabartinę konkrečios piktogramos informaciją.

Informacijos kortelės turinys ir parinktys priklauso nuo piktogramos tipo.

Pavyzdžiui, pažymėjęs lankytiną vietą (POI<sup>2</sup>), vairuotojas gali pasirinkti:

- Pradėti orientuoti vieta įrašoma kaip kelionės tikslas
- Itr.kaip naują tarp. punktą vieta įrašoma kaip tarpinis punktas (rodoma tik konkrečiame kelionės tiksle)
- Irašyti vieta irašoma į biblioteka
- Šal. iš pln. maršruto vieta pašalinama (jei priklauso planiniam maršrutui)
- Gretimos LV lankytinos vietos pasirodžius automobilio buvimo vietai

### Susijusi informacija

- [Maršruto tvarkaraštis \(p. 15\)](#page-16-0)
- [Nurodykite kelionės tikslą lankytina vieta](#page-13-0) [\(p. 12\)](#page-13-0)
- [Lankytinų vietų \(POI\) rodymas maršrute](#page-18-0) [\(p. 17\)](#page-18-0)

### Žemėlapio navigacija**\*** centriniame ekrane

"Sensus Navigation" rodoma ir valdoma įvairiais būdais, pvz., per centrinį ekraną.

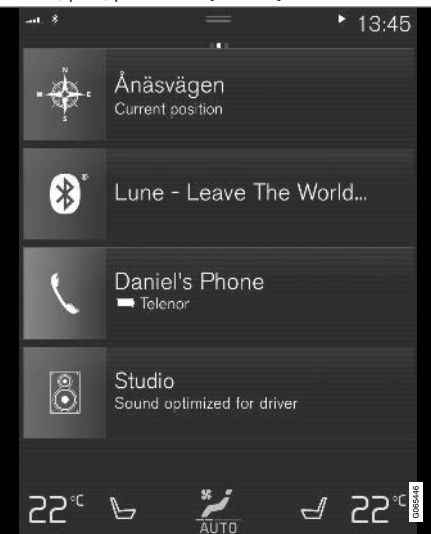

Visos navigacijos sistemos nuostatos keičiamos centriniame ekrane. Čia vairuotojas nustato, kaip žemėlapis turi būti rodomas, arba įveda kelionės tikslą.

<sup>2</sup> Point of Interest

Jei žemėlapio vaizdas centriniame ekrane nerodomas, palieskite pradžios rodinio navigacijos viršutinę plytelę.

### Kur aš?

Kokia automobilio geografinė padėtis dabar?

• Paspauskite automobilio simbolį (mėlyną trikampį) žemėlapyje – informacija rodoma tiesiai žemėlapyje.

### Raskite automobilio simbolį žemėlapyje

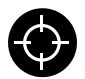

Priartinus, atitolinus ir perslinkus į kitą žemėlapio vietą, kartais būna sunku surasti, kur dabar stovi jūsų automobilis. Paspauskite taikinį, kad žemėlapis vėl

imtų sekti jūsų automobilio simbolį.

### Žemėlapio viršuje – šiaurė arba važiavimo kryptis

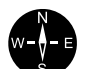

Automobilio judėjimą žemėlapyje galima indikuoti dviem būdais. Paspauskite simbolius, kad viršuje būtų rodoma šiaurė arba judėjimo kryptis.

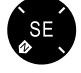

Kai viršuje rodoma žemėlapio šiaurė, automobilio simbolis žemėlapyje juda dabartine kompaso kryptimi. Jei auto-

mobilio simbolis žemėlapyje juda kairėn, vadinasi, automobilis važiuoja į vakarus.

Kai automobilio simbolis būna nuolat nukreiptas aukštyn, jis lieka fiksuotas, o žemėlapis sukasi, atsižvelgiant į tai, kaip automobilis važiuoja. Kompaso simbolis žemėlapyje nukreiptas į šiaurę (N), jo centre nurodyta automobilio judėjimo kryptis:

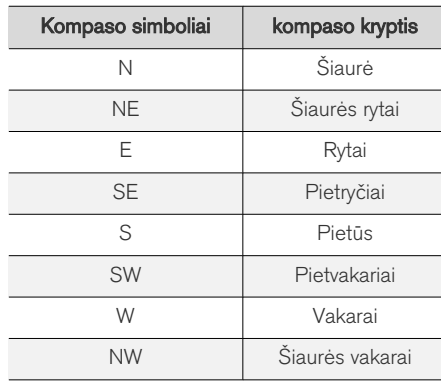

### 2D arba 3D rodinys

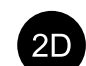

Palieskite simbolius, kad perjungtumėte tarp 2D ir 3D rodinio.

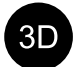

Kai ijungtas 3D rodinys, automobilio važiavimo kryptis visada rodoma aukštyn. Žemėlapis sukasi aplink automobilio simbolį, atsižvelgiant į tai, kaip automobilis važiuoja. Kompaso simbolis rodo, kuria kryptimi yra šiaurė (N) žemėlapyje, o centriniame ekrane kompasas rodo automobilio judėjimo į priekį kryptį. 3D režimu žemėlapio mastelis nerodomas.

2D rodinyje žemėlapis rodomas su aukštyn nukreipta šiaure, o automobilio simbolis juda žemėlapyje esama kompaso kryptimi.

### Priartinti

Padidinkite žemėlapį, dukart greitai paspausdami centrinį ekraną arba uždėdami ant jo ir išplėsdami du pirštus.

### Atitolinti

Atitolinkite žemėlapį, vieną kartą paliesdami dviem pirštais centrinį ekraną arba suskleisdami du pirštus ant centrinio ekrano.

### Slinkti

Uždėkite pirštą ant žemėlapio, perbraukite norima kryptimi ir atleiskite. Slinkimo funkcija veikia tik maksimaliai padidinus žemėlapį (ne sumažinus).

### Antraščių rodinio nustatymas

Maksimaliai padidinkite žemėlapį ir paspauskite jo antraštę centrinio ekrano viršuje. Pasirinkite vieną iš šių žemėlapio "antraštės" rodinių:

1. Kelionės tikslas "Destination", atvykimo laikas (ETA) arba likusi kelionės trukmė (RTA) ir

#### <span id="page-9-0"></span>NAVIGACIJA

- $|$ atstumas iki kelionės tikslo ("Distance"). Norint pasirinkti ETA arba RTA, reikia žr. skirsnį "Maršruto ir navigacijos nuostatos".
	- 2. Buvimo vietos adresas ("Address") arba koordinatės ("Coordinates"). Kai rodomos koordinatės, kartu pateikiamas ir aukštis virš jūros lygio ("Altitude"). Norėdami pasirinkti adresą arba koordinates, žr. skirsnį "Žemėlapio nuostatos".

### Susijusi informacija

- ["Sensus Navigation" nuostatos](#page-22-0)\* (p. 21)
- Žemėlapio navigacija\* vairuotojo ekrane (p. 8)
- [Žemėlapio navigacija](#page-10-0)\* projekciniame rodinyje\* [\(p. 9\)](#page-10-0)
- [Maršruto nuostatos ir kelio navigacija](#page-23-0)\* [\(p. 22\)](#page-23-0)
- [Žemėlapio nuostatos \(p. 21\)](#page-22-0)

### Žemėlapio navigacija**\*** vairuotojo ekrane

"Sensus Navigation" rodoma ir valdoma įvairiais būdais, pvz., per vairuotojo ekraną.

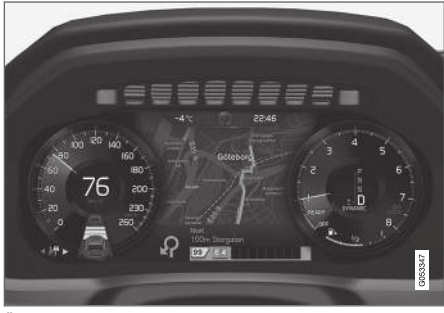

Žemėlapis rodomas tik 12 colių vairuotojo ekrane.

Važiuojant vairuotojas orientuojamas balso nuorodomis ir instrukcijomis vairuotojo ekrane. Žemėlapio rodinį vairuotojo ekrane galima aktyvinti be nustatyto kelionės tikslo.

#### Dešinioji vairo klaviatūra ir vairuotojo ekranas

Dešiniosios vairo klaviatūros mygtukus galima naudoti valdyti kai kurias žemėlapio navigacijos funkcijas, pvz., Vykti namo ir Atšaukti orientavimą. Jei vairuotojo ekrane rodomas pranešimas, pirmiausia jį reikia patvirtinti arba išjungti, kad būtų pateiktas meniu.

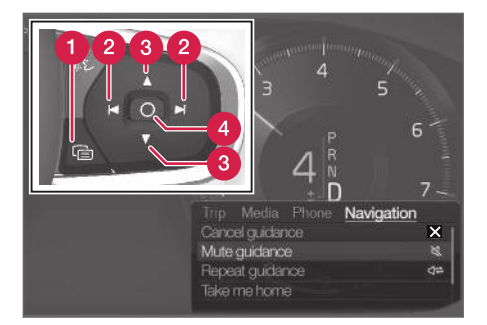

- Meniu atvėrimas / užvėrimas. Meniu užveriamas automatiškai, po tam tikro neveiklos laikotarpio arba naudojantis atitinkamomis parinktimis.
- **O** Meniu naršymas.
	- Meniu parinkčių naršymas.
- Patvirtinkite arba pažymėkite parinktį.

- [Žemėlapio rodinio aktyvinimas ir deaktyvini](#page-10-0)mas\* [vairuotojo ekrane \(p. 9\)](#page-10-0)
- [Žemėlapio navigacija](#page-7-0)\* centriniame ekrane [\(p. 6\)](#page-7-0)
- [Žemėlapio navigacija](#page-10-0)\* projekciniame rodinyje\* [\(p. 9\)](#page-10-0)

### <span id="page-10-0"></span>Žemėlapio rodinio aktyvinimas ir deaktyvinimas**\*** vairuotojo ekrane

Nustačius kelionės tikslą, žemėlapis automatiškai parodomas vairuotojo ekrane. Jis gali būti rodomas ir neįvedus jokio kelionės tikslo.

- 1. Nuvilkite žemyn centrinio ekrano viršutinį rodinį.
- 2. Spauskite Nuostatos.
- 3. Paspauskite My Car  $\rightarrow$  Ekranai  $\rightarrow$ Vairuotojo ekrano informacija.
- 4. Palieskite akutę Rodyti žemėlapį, kad aktyvintumėte žemėlapio rodinį vairuotojo ekrane, net jei nėra aktyvinto planinio maršruto.

### Susijusi informacija

• [Žemėlapio navigacija](#page-9-0)\* vairuotojo ekrane [\(p. 8\)](#page-9-0)

### Žemėlapio navigacija**\*** projekciniame rodinyje**\***

"Sensus Navigation" rodoma ir valdoma keliais skirtingais būdais, pvz., per projekcinį rodinį.

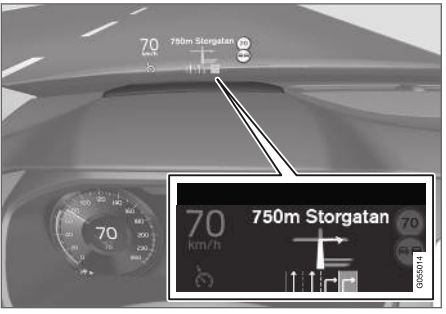

Žemėlapio navigacija ant priekinio stiklo

Vairuotojui gali būti teikiamos nuorodos ir informacija navigacijos sistemos projekciniame rodinyje, priekinio stiklo apačioje.

Galima nustatyti, ar projekciniame rodinyje bus rodoma navigacijos informacija, ir kurioje vietoje bus pateikiamas informacijos laukas.

### Susijusi informacija

- [Žemėlapio navigacija](#page-7-0)\* centriniame ekrane [\(p. 6\)](#page-7-0)
- [Žemėlapio navigacija](#page-9-0)\* vairuotojo ekrane [\(p. 8\)](#page-9-0)

### Žemėlapio navigacijos**\*** valdymas balsu<sup>3</sup>

Balso komandomis galima aktyvinti kelias navigacijos sistemos funkcijas.

Palieskite  $\frac{1}{2}$  ir ištarkite viena iš šių komandų:

- "Navigacija" pradedamas navigacijos dialogas ir pateikiami komandų pavyzdžiai.
- "Take me home" orientuojama į vieta Pradžia.
- "Go to [City]" kelionės tikslu nurodomas miestas. Pvz., "Vykti į Vilnių".
- Go to [Address]" kelionės tikslu nurodomas adresas. Adrese turi būti nurodytas miestas ir gatvė. Pvz., "Vykti į Arsenalo g. 5, Vilnius".
- "Add intersection" pradedamas dialogas, kuriame reikia nurodyti dvi gatves. Tada dviejų gatvių sankryža tampa kelionės tikslu.
- "Go to [Post code]" kelionės tikslu nurodomas pašto kodas. Pvz., "Vykti į 1 2 3 4 5".
- "Go to ladresatas]" kelionės tikslu nurodomas telefonų knygelės adresas. Pavyzdys: "Važiuoti pas Vardenę Pavardenę".
- "Search [POI category]" ieškoma gretimų lankytinų vietų (POI) tam tikroje kategorijoje (pvz., restoranų)<sup>4</sup>. Norėdami surikiuoti

<sup>3</sup> Taikoma kai kurioms rinkoms.

<sup>4</sup> Naudotojas gali paskambinti į lankytiną vietą (POI) arba nurodyti ją kelionės tikslu.

#### <span id="page-11-0"></span>NAVIGACIJA

sąrašą maršrute, pasirodžius rezultatų sąrašui ištarkite **Along the route**".

- "Search [POI category] iš [City]" mieste ieškoma tam tikros kategorijos lankytinų vietų (POI). Rezultatų sąrašas surikiuojamas pagal miesto centrinį tašką. Pavyzdys: "ieškoti restorano Vilniuje".
- "Search [POI pavadinimas]". Pavyzdys: "leškoti Vingio parko".
- "Change country/Change state<sup>5, 6"</sup> pakeičiama navigacijos paieškos teritorija.
- .Show favourites" vairuotojo ekrane parodomos parankinės vietos.
- "Clear itinerary" iš planinio maršruto ištrinami visi įrašyti tarpiniai punktai ir galutinis kelionės tikslas.
- "Repeat voice guidance" pakartoja paskutinį ištartą nurodymą balsu.
- "Turn off voice guidance" išjungia orientavimo balsu funkciją.
- "Turn on voice guidance" jjungia išjungtą orientavimo balsu funkciją.

### Nurodykite kelionės tikslą tiesiogiai žemėlapyje**\***

Kelionės tikslas gali būti įvedamas skirtingais būdais. Dažnai lengviau pasirinkti vieną iš jų žemėlapyje, paliečiant pirštu.

Daugeliu atveju yra paprasčiausia perslinkti į pageidaujamą vietą ir bakstelėti ją pirštu.

- 1. Patikrinkite, ar žemėlapio rodinys pateikiamas maksimaliu režimu.
- 2. Slinkite žemėlapį, kol pamatysite pageidaujamą vietą.
- 3. Palaikykite nuspaudę tą vietą sukuriama piktograma ir atsiveria meniu.
- 4. Pasirinkite Eiti čia pradedama orientuoti.

### Pašalinkite piktogramą.

Kaip ištrinti piktogramą iš vietos:

• Pasirinkite Naikinti

#### Sureguliuokite piktogramos padėtį

Kaip suderinti piktogramos vietą:

• Palieskite ir palaikykite piktogramą, nuvilkite ją į pageidaujamą vietą ir atleiskite.

- [Maršruto tvarkaraštis \(p. 15\)](#page-16-0)
- [Kaip nustatyti tikslą naudojant adresą](#page-12-0) [\(p. 11\)](#page-12-0)
- [Nustatykite kelionės tikslą laisva teksto](#page-12-0) [paieška \(p. 11\)](#page-12-0)
- [Nurodykite kelionės tikslą lankytina vieta](#page-13-0) [\(p. 12\)](#page-13-0)
- [Kelionės tikslo nurodymas naudojantis](#page-14-0) [paskutinių / parankinių / bibliotekos informa](#page-14-0)[cija \(p. 13\)](#page-14-0)
- [Kelionės tikslo nustatymas naudojantis funk](#page-15-0)[cija "Send to Car" \(p. 14\)](#page-15-0)
- [Maršruto nuostatos ir kelio navigacija](#page-23-0)\* [\(p. 22\)](#page-23-0)

<sup>5</sup> Europos šalyse vietoj termino "State" (valstija) naudojamas terminas "Country" (šalis).

<sup>6</sup> Brazilijoje ir Indijoje paieškos zona keičiama centriniame ekrane.

### <span id="page-12-0"></span>Kaip nustatyti tikslą naudojant adresą

Kelionės tikslą navigacijos sistemoje\* galima nurodyti įvairiais būdais. Vienas iš jų – pasirinkti adresą.

1. Kai rodomas žemėlapis, išskleiskite priemonių lauką, paspausdami žemyn nukreiptą rodyklę, pateikiamą kairiojoje pusėje, ir paspauskite Nust.tiksl..

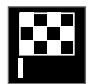

- > Žemėlapio vaizdas pakinta į laisvojo teksto paiešką.
- 2. Spauskite Adresas.
- 3. Reikia užpildyti visus laukus. Jei pageidaujama keliauti, pvz., į miestą, pakanka įvesti šalį ir miestą. Tada orientuojama į miesto centrą.
- 4. Pasirinkite vieną iš galimų teksto lauko variantų ir rašykite tekstą naudodami centrinio ekrano klaviatūrą:
	- Šalis/Valstija/Sritis
	- Miestas/Teritorija/Pašt.kod.
	- Adresas
	- Numeris
	- Sankryža

### Susijusi informacija

- [Maršruto tvarkaraštis \(p. 15\)](#page-16-0)
- [Nurodykite kelionės tikslą tiesiogiai žemėla](#page-11-0)pyje\* [\(p. 10\)](#page-11-0)
- Nustatykite kelionės tikslą laisva teksto paieška (p. 11)
- [Nurodykite kelionės tikslą lankytina vieta](#page-13-0) [\(p. 12\)](#page-13-0)
- [Kelionės tikslo nurodymas naudojantis](#page-14-0) [paskutinių / parankinių / bibliotekos informa](#page-14-0)[cija \(p. 13\)](#page-14-0)
- [Kelionės tikslo nustatymas naudojantis funk](#page-15-0)[cija "Send to Car" \(p. 14\)](#page-15-0)
- [Maršruto nuostatos ir kelio navigacija](#page-23-0)\* [\(p. 22\)](#page-23-0)
- [Informacijos kortelės žemėlapyje](#page-7-0)\* (p. 6)

### Nustatykite kelionės tikslą laisva teksto paieška

Kelionės tikslą navigacijos sistemoje\* galima nustatyti skirtingais būdais, pvz., atliekant laisvojo teksto paiešką, galima naudoti telefono numerius, pašto kodus, gatvių ir miestų pavadinimus, koordinates ir lankytinas vietas (POI7).

Daugeliui ženklų įvesti ir kelionės tikslų paieškai atlikti galima panaudoti ekraninę klaviatūrą.

1. Kai rodomas žemėlapis, išskleiskite priemonių lauką, paspausdami žemyn nukreiptą rodyklę, pateikiamą kairiojoje pusėje, ir paspauskite Nust.tiksl..

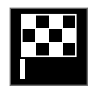

- > Žemėlapio vaizdas pakinta į laisvojo teksto paiešką.
- 2. Į paieškos laukelį įveskite paieškos frazę arba pirmiausia susiaurinkite paiešką pasirinkdami filtrą.
	- > Paieškos rezultatai pradedami rodyti vedant ženklus.

#### <span id="page-13-0"></span>NAVIGACIJA

|| 3. Jei paieška pateikia pageidaujamą rezultatą, palieskite jį, kad parodytumėte informacijos kortelę ir pasirinktumėte naudoti.

> Jei paieškoje per daug rezultatų, palieskite Išplėstinis filtras ir pasirinkite vietą, aplink kurią norite ieškoti, tada pasirinkite galimybę tęsti, kad pasinaudotumėte paieškos rezultatu:

- Aplink automobilį
- Aplink kel. tikslą rodoma tik įvedus kelionės tikslą.
- Maršrute rodoma tik įvedus kelionės tikslą.
- Aplink tašką žemėlapyje

#### Koordinatės

Kelionės tikslą taip pat galima nurodyti pagal žemėlapio koordinates.

• Irašykite, pavyzdžiui, "N 58.1234 E 12.5678" ir bakstelėkite Ieškoti.

Kompaso taškus N, E, S ir W galima įvesti skirtingais būdais, pvz.:

N 58,1234 E 12,5678 (su tarpais)

N58,1234 E12,5678 (be tarpų)

58,1234N 12,5678E (su kompaso rodykle po koordinatės)

58,1234-12,5678 (su brūkšneliu be kompaso rodyklės)

Jei norite, vietoj taško [.] galite naudoti kablelį [,].

#### Susijusi informacija

- [Maršruto tvarkaraštis \(p. 15\)](#page-16-0)
- [Nurodykite kelionės tikslą tiesiogiai žemėla](#page-11-0)pyje\* [\(p. 10\)](#page-11-0)
- [Kaip nustatyti tikslą naudojant adresą \(p. 11\)](#page-12-0)
- Nurodykite kelionės tikslą lankytina vieta (p. 12)
- [Kelionės tikslo nurodymas naudojantis](#page-14-0) [paskutinių / parankinių / bibliotekos informa](#page-14-0)[cija \(p. 13\)](#page-14-0)
- [Kelionės tikslo nustatymas naudojantis funk](#page-15-0)[cija "Send to Car" \(p. 14\)](#page-15-0)
- [Maršruto nuostatos ir kelio navigacija](#page-23-0)\* [\(p. 22\)](#page-23-0)

### Nurodykite kelionės tikslą lankytina vieta

Kelionės tikslą navigacijos sistemoje\* galima nustatyti skirtingais būdais – vienas jų yra parinkti lankytiną vietą (POI<sup>8</sup>).

1. Kai rodomas žemėlapis, išskleiskite priemonių lauką, paspausdami žemyn nukreiptą rodyklę, pateikiamą kairiojoje pusėje, ir paspauskite Nust.tiksl..

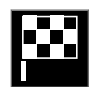

- > Žemėlapio vaizdas pakinta į laisvojo teksto paiešką.
- 2. Spauskite LV.
- 3. Palieskite pageidaujamą filtrą (kai kurios parinktys rodo tik nustatytą kelionės tikslą arba tarpinį punktą):
	- Šalia transporto priemonės
	- Šalia kelionės tikslo
	- Šalia tarpinių punktų
	- Maršrute
	- Aplink tašką žemėlapyje
- 4. Suraskite ir pasirinkite pageidaujamą lankytiną vietą.

<sup>8</sup> Point of Interest

<span id="page-14-0"></span>5. Pasirinkite Pradėti orientuoti arba Jtr. tarpinį punktą.

Daugelis POI (pvz., restoranai) turi antrinių kategorijų (pvz., greito maisto).

Žemėlapio nuostatose galima pakeisti, kurios POI turi būti rodomos žemėlapyje. Ši nuostata neturi įtakos POI kaip kelionės tikslo paieškai – net neįtrauktos POI rodomos kaip alternatyvūs kelionės tikslai.

Kai kurios POI žemėlapyje pirmą kartą parodomos, kai nustatomas mastelis 1 km (1 mile).

#### $\bigcirc$ **[PASTABA](https://voice.cbg.com:443/cmsweb/workspace/item/metadata/details.do?io=bc6d8384f882c734c0a801517a3dbd48&version=1&language=lt&variant=LT)**

- POI ženklas ir skaičius skiriasi įvairiose šalyse.
- Atnaujinus žemėlapio duomenis, gali pasirodyti naujų ženklų bei išnykti esami. Visus atitinkamoje žemėlapio sistemoje naudojamus ženklus galima rasti meniu sistemoje.

### Susijusi informacija

- [Maršruto tvarkaraštis \(p. 15\)](#page-16-0)
- [Nurodykite kelionės tikslą tiesiogiai žemėla](#page-11-0)pyje\* [\(p. 10\)](#page-11-0)
- [Kaip nustatyti tikslą naudojant adresą \(p. 11\)](#page-12-0)
- [Nustatykite kelionės tikslą laisva teksto](#page-12-0) [paieška \(p. 11\)](#page-12-0)
- Kelionės tikslo nurodymas naudojantis paskutinių / parankinių / bibliotekos informacija (p. 13)
- [Kelionės tikslo nustatymas naudojantis funk](#page-15-0)[cija "Send to Car" \(p. 14\)](#page-15-0)
- [Žemėlapio nuostatos \(p. 21\)](#page-22-0)

### Kelionės tikslo nurodymas naudojantis paskutinių / parankinių / bibliotekos informacija

Kelionės tikslą navigacijos sistemoje\* galima nustatyti skirtingais būdais – vienas jų yra pasirinkti iš sąrašo.

1. Kai rodomas žemėlapis, išskleiskite priemonių lauką, paspausdami žemyn nukreiptą rodyklę, pateikiamą kairiojoje pusėje, ir paspauskite Nust.tiksl..

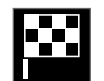

- > Žemėlapio vaizdas pakinta į laisvojo teksto paiešką.
- 2. Tada pasirinkite vieną iš toliau nurodytų sąrašų (ekrano viršuje):
	- Paskutiniai
	- Parankiniai
	- Biblioteka

Pažymėjus vieną alternatyvą sąraše, ji pridedama kaip kelionės tikslas, naudojant Pradėti orientuoti arba Įtr. tarpinį punktą mygtuką.

#### <span id="page-15-0"></span>|| Paskutiniai

Čia išvardytos ankstesnės paieškos. Slinkite ir pasirinkite.

Taip pat vairuotojo ekrane galima nurodyti meniu parinktį ir peržiūrėti naudojantis dešiniąja vairo klaviatūra.

Sąrašą galima redaguoti naudojant Redaguoti.

### Parankiniai

Čia išvardytos parankinės pažymėtos vietos iš Biblioteka. Slinkite ir pasirinkite.

Iš Parankiniai pašalinta vieta išlieka Biblioteka, tačiau būna pažymėta "užgesusia" žvaigždute. Norėdami įtraukti vietą į Parankiniai, eikite į Biblioteka ir dar kartą pasirinkite atitinkamos vietos šauktuką.

Dažnai naudojamą kelionės tikslą galima suprogramuoti ir naudoti su Nustatyti namų adresą. Įvestas Pradžia kelionės tikslas papildomai pasiekiamas kaip meniu parinktis vairuotojo ekrane, jį galima peržiūrėti dešiniąja vairo klaviatūra.

Sąrašą galima redaguoti naudojant Redaguoti.

### Biblioteka

Čia surenkamos įrašytos buvimo vietos ir planiniai maršrutai. Naujausi įrašai pateikiami pačiame sąrašo viršuje.

Norėdami pasirinkti arba panaikinti vietą kaip parankinę, palieskite jos "žvaigždutę". Vieta su pažymėta arba "užpildyta" žvaigždute taip pat pateikiama ties "**Parankiniai**".

Panaikinus vietą iš **Biblioteka**, ji kartu dings iš Parankiniai.

Biblioteką galima rikiuoti įvairiais būdais:

- Įtraukta rikiuojama chronologine tvarka.
- Pavad. rikiuojama pagal abėcėlę.
- Atstumas rikiuojama pagal atstumą nuo dabartinės buvimo vietos.
- Priimti išfiltruojamos vietos, išsiųstos į automobilį naudojantis funkcija "Send to Car". Naujos neskaitytos vietos turi MĖLYNĄ žymiklį, kuris dingsta, kai vieta perskaitoma.

Naudojantis funkcija Redaguoti, galima panaikinti vieną ar daugiau sąrašo punktų.

### Susijusi informacija

- [Maršruto tvarkaraštis \(p. 15\)](#page-16-0)
- [Nurodykite kelionės tikslą tiesiogiai žemėla](#page-11-0)pyje\* [\(p. 10\)](#page-11-0)
- [Kaip nustatyti tikslą naudojant adresą \(p. 11\)](#page-12-0)
- [Nustatykite kelionės tikslą laisva teksto](#page-12-0) [paieška \(p. 11\)](#page-12-0)
- [Nurodykite kelionės tikslą lankytina vieta](#page-13-0) [\(p. 12\)](#page-13-0)
- Kelionės tikslo nustatymas naudojantis funkcija "Send to Car" (p. 14)
- [Maršruto nuostatos ir kelio navigacija](#page-23-0)\* [\(p. 22\)](#page-23-0)

### Kelionės tikslo nustatymas naudojantis funkcija "Send to Car"

Kelionės tikslą sistemoje galima nurodyti įvairiais būdais. Vienas iš jų - pasinaudoti funkcija "Send to Car".

### Vietos siuntimas į automobilį

Funkcija "Send to Car" leidžia naudojantis kompiuteriu įtraukti kelionės tikslą arba vietą į automobilio navigacijos sistemą\*.

Funkcija "Send to Car" galima naudotis ir iš "Volvo On Call" programėlės. "Volvo On Call\*" padės prireikus į automobilį nusiųsti kelionės tikslą / vietą iš "Volvo On Call" aptarnavimo centro.

Atminkite: šis procesas yra tik vieno iš kelių žemėlapio paslaugų teikėjų pavyzdys.

- 1. Kompiuteryje apsilankykite adresu [wego.here.com.](https://wego.here.com)
	- > Atveriama žemėlapio tarnyba.
- 2. Suraskite norimą vietą.
- 3. Dešiniuoju pelės klavišu spustelėkite vietą ir tada spustelėkite adresą.
	- > Atveriamas šoninis meniu / informacijos kortelė.
- 4. Šoniniame meniu spustelėkite Bendrinti.
- 5. Šoniniame meniu spustelėkite Siusti į automobilį.

<span id="page-16-0"></span>6. Pasirinkite automobilį ir įveskite automobilio VIN numerį arba el. pašto adresą, kuris užregistruotas jūsų "Volvo ID". Tada spustelėkite Siųsti.

#### 7. Spustelėkite Atlikta.

> Vieta nusiunčiama į automobilį.

Daugiau informacijos apie kelis teikėjus ir funkciją "Send to Car" rasite "Volvo Cars" techninės pagalbos puslapyje ([support.volvocars.com\)](http://support.volvocars.com).

#### Kaip automobilyje priimti ir panaudoti vietą

Kad galėtų priimti duomenis, automobilis turi būti prijungtas prie interneto. Žr. automobilio savininko vadove pateikiamas instrukcijas. Jei vieta į automobilį išsiunčiama naudojant "Volvo On Call\*", tuomet duomenims priimti naudojamas automobilio įtaisytasis modemas, t. y. nereikia atskiro interneto ryšio.

- 1. Automobiliui priėmus vietą, centriniame ekrane pateikiamas pranešimas. Palieskite pranešimą / simbolį.
	- > Atveriama informacijos kortelė.
- 2. Pasirinkite pageidaujamą vietos naudojimo būdą.

### Kaip panaudoti įrašytą vietą

Gautas vietas galima įrašyti į navigacijos sistemos biblioteką ir panaudoti vėliau.

### Susijusi informacija

- Maršruto tvarkaraštis (p. 15)
- [Nurodykite kelionės tikslą tiesiogiai žemėla](#page-11-0)pyje\* [\(p. 10\)](#page-11-0)
- [Kaip nustatyti tikslą naudojant adresą \(p. 11\)](#page-12-0)
- [Nustatykite kelionės tikslą laisva teksto](#page-12-0) [paieška \(p. 11\)](#page-12-0)
- [Nurodykite kelionės tikslą lankytina vieta](#page-13-0) [\(p. 12\)](#page-13-0)
- [Kelionės tikslo nurodymas naudojantis](#page-14-0) [paskutinių / parankinių / bibliotekos informa](#page-14-0)[cija \(p. 13\)](#page-14-0)
- [Maršruto nuostatos ir kelio navigacija](#page-23-0)\* [\(p. 22\)](#page-23-0)

### Maršruto tvarkaraštis

Planiniu maršrutu vadinamas navigacijos sistemos\* pasiūlytas maršrutas naudotojui įvedus kelionės tikslą.

Pirma apibrėžta buvimo vieta bus galutinis maršruto kelionės tikslas.

Kitos buvimo vietos bus maršruto tarpiniai punktai.

Po to galima nesunkiai suredaguoti planinį maršrutą, kelionės tikslą ir tarpinius punktus.

- Kaip pamatyti maršruta (p. 16)
- [Kaip suredaguoti arba panaikinti planinį](#page-17-0) [maršrutą \(p. 16\)](#page-17-0)
- [Kaip pamatyti alternatyvų maršrutą \(p. 17\)](#page-18-0)
- [Orientavimo taškų rodymas planiniame marš](#page-18-0)[rute \(p. 17\)](#page-18-0)

### <span id="page-17-0"></span>Kaip pamatyti maršrutą

Orientuojant keliu, galima navigacijos sistemoje parodyti planinį maršrutą\*.

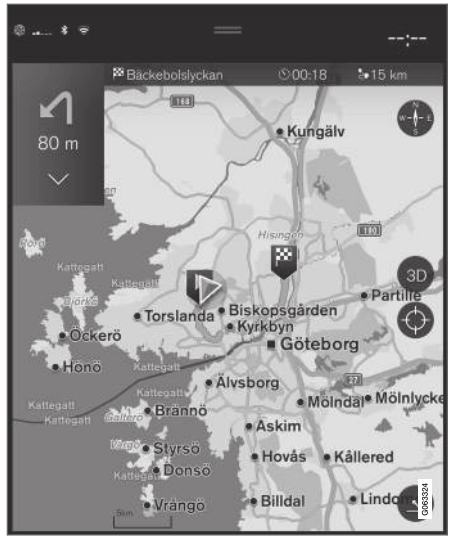

1. Orientavimo metu žemyn nukreipta rodykle, o po to – trimis taškais – išskleiskite priemonių lauką.

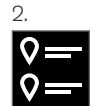

Palieskite Planinis maršrutas simbolį, kad atvertumėte planinį maršrutą.

### Susijusi informacija

- Kaip suredaguoti arba panaikinti planinį maršruta (p. 16)
- [Kaip pamatyti alternatyvų maršrutą \(p. 17\)](#page-18-0)
- [Orientavimo taškų rodymas planiniame marš](#page-18-0)[rute \(p. 17\)](#page-18-0)

### Kaip suredaguoti arba panaikinti planinį maršrutą

Orientavimo metu yra galimybė navigacijos sistemoje \* pašalinti tarpinius punktus arba visą planinį maršrutą.

1. Žemyn nukreipta rodykle, o po to – trimis taškais – išskleiskite priemonių lauką.

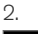

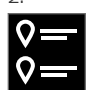

Palieskite Planinis maršrutas ženklą, kad atvertumėte planinį maršrutą.

3. Palieskite šiukšliadėžės piktogramą, kad panaikintumėte planinio maršruto tarpinį punktą arba palieskite Valyti maršr., kad panaikintumėte visą planinį maršrutą.

- [Kaip pamatyti alternatyvų maršrutą \(p. 17\)](#page-18-0)
- [Lankytinų vietų \(POI\) rodymas maršrute](#page-18-0) [\(p. 17\)](#page-18-0)
- [Orientavimo taškų rodymas planiniame marš](#page-18-0)[rute \(p. 17\)](#page-18-0)

## <span id="page-18-0"></span>Kaip pamatyti alternatyvų maršrutą

Orientavimo metu navigacijos sistemoje\* galima ieškoti alternatyvių maršrutų.

1. Žemyn nukreipta rodykle, o po to – trimis taškais – išskleiskite priemonių lauką.

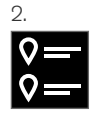

Palieskite Planinis maršrutas ženklą, kad atvertumėte planinį maršrutą.

- 3. Spauskite Alternat. maršrutai.
- 4. Pasirinkite alternatyvų maršrutą:
	- Eco
	- Greitas
	- Vaizdingas
- 5. Palieskite žemėlapį.
	- > Žemėlapyje parodomas atnaujintas maršrutas ir orientavimas tęsiamas.

### Susijusi informacija

- [Kaip suredaguoti arba panaikinti planinį](#page-17-0) maršruta (p. 16)
- [Eismo spūsčių rodymas maršrute \(p. 18\)](#page-19-0)
- [Aplinkkelio pasirinkimas žemėlapio navigaci](#page-20-0)joje\* [\(p. 19\)](#page-20-0)
- [Maršruto nuostatos ir kelio navigacija](#page-23-0)\* [\(p. 22\)](#page-23-0)

### Lankytinų vietų (POI) rodymas maršrute

Navigacijos sistemoje\* gali būti rodomas lankytinų vietų (POI<sup>9</sup>) maršrute sąrašas.

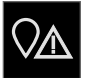

- 1. Spauskite Priešais.
- 2. Spauskite LV.
	- > Lankytinos vietos (POI) maršrute rodomos atsižvelgiant į atstumą.
- 3. Kai vienoje vietoje yra kelios POI, jos rodomos kaip grupė. Palieskite grupę, kad pateiktumėte POI saraša.
- 4. Pasirinkite POI.
- 5. Pasirinkite vieną iš informacijos kortelių parinkčių ir vykdykite instrukcijas.

### Susijusi informacija

- [Informacijos kortelės žemėlapyje](#page-7-0)\* (p. 6)
- [Žemėlapio nuostatos \(p. 21\)](#page-22-0)

### Orientavimo taškų rodymas planiniame maršrute

Būsimų orientavimo punktų maršrute sąrašas padeda vairuotojui laiku suplanuoti artėjančius manevrus.

Planinio maršruto posūkių sąrašą navigacijos sistemoje\* galima parodyti taip:

- 1. Žemyn nukreipta rodykle, esančia kairiojoje pusėje, išskleiskite priemonių lauką.
- 2. Išskleiskite priemonių lauką dar labiau, naudodami tris taškus.
- 3. Palieskite Posūkis po posūkio ženklą (žr. iliustraciją).

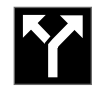

Vietoj priemonių lauko parodomas planinio maršruto orientavimo taškų sąrašas (sąrašą galima slinkti). Paspaudus kairėn nukreiptą rodyklę, sąrašas maksimaliai sumažinamas.

Kitas orientavimo punktas visada pateikiamas sąrašo viršuje.

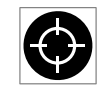

Buvimo vieta žemėlapyje parodoma paspaudžiant vieną iš sąrašo orientavimo taškų. Dar kartą palietus taikinio ženklą (žr. iliustraciją), grįžtama į žemė-

lapio orientavimo rodinį, kai žemėlapis seka automobilį.

### <span id="page-19-0"></span>Kelių eismo pertrūkiai žemėlapyje**\***

Navigacijos sistema gauna informacijos apie kelių eismo įvykius bei spūstis ir parodo juos žemėlapyje.

#### [PASTABA](https://voice.cbg.com:443/cmsweb/workspace/item/metadata/details.do?io=37d827810cec9794c0a801515c64b71e&version=2&language=lt&variant=LT)  $\left| \left( \widehat{\mathbf{i}}\right) \right|$

Kai kuriose zonose / šalyse kelių eismo informacija nepasiekiama.

Kelių eismo informacijos dengimo zonos yra nuolat plečiamos.

Galite nustatyti, kokia su kelių eismu susijusi informacija turi būti rodoma žemėlapyje.

Eismo sutrikimai, pvz., intensyvus ir lėtai judantis eismas, kelio darbai ir avarijos, žymimi skirtingais ženklais (jei žemėlapis pakankamai priartinamas).

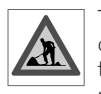

Toliau vaizduojama, kaip rodomi kelio darbai. Jei sutrikimai rimtesni, jų mastas taip pat rodomas raudona linija palei kelio kraštą. Ši linija kartu rodo,

kuria važiavimo kryptimi yra šis sutrikimas – jei jis yra abiem kryptim, kelio atkarpa žymima linija abiejuose kraštuose.

### Informacija apie kelių eismo kliūtis

- Palieskite kelių eismo kliūčių ženklą.
	- > Pateikiama informacinė kortelė. Šioje informacijoje gali būti aprašyta, pavyzdžiui, sutrikimo vieta su gatvės pavadinimu ar kelio numeriu ir sutrikimo pobūdis, mastas ar trukmė.

### Kelių eismo sutrikimų vengimas

Jei maršrute užregistruojama eismo spūstis, galima pasirinkti alternatyvą Vengti. Šiuo atveju sistema apskaičiuoja alternatyvų maršrutą.

### Kelių eismo informacija realiuoju laiku (RTTI)<sup>10</sup>

Jei automobilis prijungtas prie interneto, su RTTI gali būti gaunama išplėstinė kelių eismo informacija.

### Susijusi informacija

- [Eismo informacijos nuostatos \(p. 23\)](#page-24-0)
- [Žemėlapio nuostatos \(p. 21\)](#page-22-0)
- Eismo spūsčių rodymas maršrute (p. 18)
- [Tikralaikė kelių eismo informacija \(p. 20\)](#page-21-0)
- [Informacijos kortelės žemėlapyje](#page-7-0)\* (p. 6)

## Eismo spūsčių rodymas maršrute

Nustačius navigacijos sistemoje kelionės tikslą, gali būti parengtas maršrute užregistruotų kelių eismo įvykių sąrašas\*.

1. Kai rodomas žemėlapis, žemyn nukreipta rodykle, o po to – trimis taškais – išskleiskite priemonių lauką, pateikiamą kairiojoje pusėje.

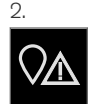

Spauskite Priešais.

- 3. Spauskite Eismas. Mygtukas "Eismas" būna pilkas, jei maršrute nėra jokių eismo įvykių.
	- > Visi eismo įvykiai maršrute rodomi atsižvelgiant į atstumą.
- 4. Jei reikia papildomos informacijos apie eismo kliūtis, palieskite eilutę ir bus atverta informacijos kortelė. Pasirinkite vieną iš informacijos kortelių parinkčių ir vykdykite instrukcijas.
- 5. Palieskite Vengti, jei norite išvengti eismo kliūčių.
	- > Maršrutas perskaičiuojamas ir imama orientuoti alternatyviu maršrutu.

<sup>9</sup> Point of Interest

<sup>10</sup> Taikoma kai kurioms rinkoms.

### <span id="page-20-0"></span>Susijusi informacija

- [Kelių eismo pertrūkiai žemėlapyje](#page-19-0)\* (p. 18)
- [Eismo informacijos nuostatos \(p. 23\)](#page-24-0)
- [Informacijos kortelės žemėlapyje](#page-7-0)\* (p. 6)
- [Tikralaikė kelių eismo informacija \(p. 20\)](#page-21-0)

### Aplinkkelio pasirinkimas žemėlapio navigacijoje**\***

Jei vairuotojas nori išvengti artimiausios maršruto atkarpos, pvz., dėl to, kad kelias uždarytas, galima pasirinkti aplinkkelį.

1. Žemyn nukreipta rodykle, o po to – trimis taškais – išskleiskite priemonių lauką, pateikiamą kairiojoje pusėje.

2.

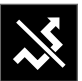

Paspauskite Aplink. ženklą, kad parodytumėte alternatyvią kelionę su informacija apie jos ilgiausią / trumpiausią maršrutą ir apskaičiuotą kelionės trukmę. Paprastai siūlomas tik trumpas aplinkkelis, kuris greitai susijungia su pradinio planinio maršruto keliu.

3. Jei pasiūlymas priimtas: Palieskite ženklą su aplinkkelio informacija. Maršrutas priimamas net jei važiuojate siūlomu keliu. Priėmus pasiūlymą, orientavimas tęsiamas, tik dabar su pasirinktuoju aplinkkeliu maršrute. Jei pasiūlymas nepriimtinas, toliau važiuokite pradiniu maršrutu.

Funkcijos Aplink. alternatyva ir nukrypimas nuo planinio maršruto – sistema atnaujina maršrutą automatiškai ir tęsiamas orientavimas į kelionės tikslą tinkamiausiu keliu.

Taip pat, važiuojant toliau, galima parodyti alternatyvų maršrutą.

### Susijusi informacija

• [Kaip pamatyti alternatyvų maršrutą \(p. 17\)](#page-18-0)

## <span id="page-21-0"></span>Tikralaikė kelių eismo informacija<sup>11</sup>

Prijungus automobilį prie interneto, vairuotojas gali naudotis tikralaike kelių eismo informacija  $(RTTI<sup>12</sup>)$ .

Informacija apie kelių eismo įvykius ir srautą nuolat gaunama iš programėlių, viešosios valdžios institucijų ir transporto priemonių GPS duomenų. Automobiliui pateikus užklausą eismo srauto informacijai gauti, tuo pat metu pateikiami anoniminiai duomenys apie eismo srautą automobilio buvimo vietoje, o tai prisideda prie paslaugos teikimo kokybės gerinimo. Anoniminiai duomenys siunčiami tik aktyvinus RTTI.

Dabartinės kelių eismo sąlygos žemėlapio navigacijos sistemoje\* rodomos plentuose, pagrindiniuose keliuose ir užmiesčio keliuose bei tam tikruose tarpmiestiniuose keliuose.

Žemėlapyje rodomos kelių eismo informacijos kiekis priklauso nuo atstumo iki automobilio. Ji pateikiama tik kai atstumas siekia apie 120 km (75 myl.) nuo automobilio buvimo vietos.

Tekstas ir simboliai žemėlapyje rodomi įprastai. Eismo srauto indikacija nurodo, kaip greitai eismas juda keliu lyginant su kelio maksimalaus greičio apribojimu. Eismo srautas žemėlapyje indikuojamas abiejose kelio pusėse, po vieną spalvotą liniją eismo krypčiai:

- Žalia jokių sutrikimų.
- Raudona eismo spūstis / eismo įvykis.
- Juoda kelias uždarytas.

#### $\bigcap$ [PASTABA](https://voice.cbg.com:443/cmsweb/workspace/item/metadata/details.do?io=37d827810cec9794c0a801515c64b71e&version=2&language=lt&variant=LT)

Kai kuriose zonose / šalyse kelių eismo informacija nepasiekiama.

Kelių eismo informacijos dengimo zonos yra nuolat plečiamos.

### Susijusi informacija

• Tikralaikės kelių eismo informacijos aktyvinimas ir deaktyvinimas (p. 20)

### Tikralaikės kelių eismo informacijos aktyvinimas ir deaktyvinimas<sup>13</sup>

Prijungus automobilį prie interneto, vairuotojas gali navigacijos sistemoje\* naudotis tikralaike kelių eismo informacija (RTTI<sup>14</sup>).

RTTI aktyvinama ir deaktyvinama tokiais atvejais:

- 1. Centrinio ekrano viršutiniame rodinyje palieskite Nuostatos.
- Paspauskite Navigacija > Eismas.
- 3. Pasirinkite Tikralaikė kelių eismo informacija, kad aktyvintumėte (įprasta kelių eismo informacija pakeičiama RTTI) arba deaktyvintumėte RTTI.
- 4. Naudojantis RTTI pirmą kartą, pasirodo vienas iškylantysis langas su antrašte Sąlygos ir nuostatai ir vienas su antrašte Duomenų bendrinimas.

Išjungus automobilio interneto ryšį, kai RTTI aktyvinta, automatiškai aktyvinama įprasta kelių eismo informacija. RTTI vėl aktyvinama tada, kai įjungiamas interneto ryšys.

- Tikralaikė kelių eismo informacija (p. 20)
- [Eismo informacijos nuostatos \(p. 23\)](#page-24-0)

<sup>11</sup> Taikoma kai kurioms rinkoms.

<sup>12</sup> Real Time Traffic Information

<sup>13</sup> Taikoma kai kurioms rinkoms.

<sup>14</sup> Real Time Traffic Information

### <span id="page-22-0"></span>"Sensus Navigation" nuostatos**\***

Čia parenkamos nuostatos, padedančios apibrėžti, kaip reikėtų pateikti maršrutą ir kitą informacija.

### Nuostatos → Navigacija

Nuostatas galima keisti šiose srityse:

- Žemėlapis valdykite žemėlapio turinį ir išvaizdą.
- Maršrutas ir orientavimas valdykite orientavimo, rodymo ir maršruto skaičiavimo procesus.
- **Eismas** valdykite informaciją apie eismo sutrikimus.

### Susijusi informacija

- Žemėlapio nuostatos (p. 21)
- [Maršruto nuostatos ir kelio navigacija](#page-23-0)\* [\(p. 22\)](#page-23-0)
- [Eismo informacijos nuostatos \(p. 23\)](#page-24-0)

## Žemėlapio nuostatos

Čia pasirenkamos nuostatos, norint apibrėžti, kaip žemėlapis turi būti rodomas ekrane.

### Nuostatos → Navigacija → Žemėlapis

Nuostatas galima keisti šiose srityse:

- Buvimo vietos formatas
- Žemėlapio rodymo formatas
- Rodyti greičio kameras
- Rodyti parankinius
- Lankytina vieta (POI)

### Buvimo vietos formatas

Norint pasirinkti, ar esama buvimo vieta turi būti įvardyta / rodoma su adresu ar koordinatėmis, naudojama funkcija Buvimo vietos formatas:

- Adresas
- Koordinatės ir aukštis

### Žemėlapio dizainas

Norint pasirinkti, kaip turi būti vaizduojamos žemėlapio spalvos, naudojama funkcija Žemėlapio rodymo formatas:

- Diena šviesios spalvos.
- Naktis tamsios spalvos, kad netrukdytų matyti nakties metu.

• Automatinis – sistema persijungia į Diena ir Naktis pagal salono apšvietimą.

### Greičio kameros<sup>15</sup>

Rodyti greičio kameras nurodo, ar žemėlapyje bus rodomos greičio kameros.

### Parankiniai

Nustatykite, ar žemėlapyje rodyti ar nerodyti Parankiniai.

### Lankytina vieta (POI<sup>16</sup>)

POI kategorijos, rodytinos žemėlapyje, pateiktos srityje Lankytina vieta (POI). Palieskite pageidaujamą kategoriją (pvz., "Transportas"), tada pasirinkite, ar norite rodyti visas, ar tik konkrečias antrines kategorijas. Meniu užveriamas spaudžiant Atgal arba Užverti.

- "Sensus Navigation" nuostatos\* (p. 21)
- [Maršruto nuostatos ir kelio navigacija](#page-23-0)\* [\(p. 22\)](#page-23-0)
- [Eismo informacijos nuostatos \(p. 23\)](#page-24-0)
- [Lankytinų vietų \(POI\) rodymas maršrute](#page-18-0) [\(p. 17\)](#page-18-0)

<sup>15</sup> Ši funkcija yra ne visose rinkose.

<sup>16</sup> Point of Interest

#### <span id="page-23-0"></span>NAVIGACIJA

- [Nurodykite kelionės tikslą lankytina vieta](#page-13-0)  $(p. 12)$
- [Kelionės tikslo nurodymas naudojantis](#page-14-0) [paskutinių / parankinių / bibliotekos informa](#page-14-0)[cija \(p. 13\)](#page-14-0)

### Maršruto nuostatos ir kelio navigacija**\***

Čia galima pasirinkti nuostatas siekiant nurodyti, kaip turi būti skaičiuojamas maršrutas ir rodoma kelio navigacija.

Nuostatos → Navigacija → Maršrutas ir orientavimas

Nuostatas galima keisti šiose srityse:

- Atvykimo laiko formatas
- Orientavimo balsu Ivgis
- Pasirinkti numatytaji maršruto tipą
- Maršruto įsiminimas
- Vengimo nuostatos
- Siūlyti degaline

### Laiko formatas

Pasirinkite, kaip turi būti pateiktas atvykimo laikas:

- **ETA<sup>17</sup>** (apskaičiuotas atvykimo į kelionės tikslą laikas)
- RTA<sup>18</sup> (likusi kelionės trukmė)

Parodyti laikai taikomi tikslo laiko zonai.

### Orientavimo balsu lygis

1. Spauskite Orientavimo balsu lygis.

- 2. Palieskite reikiamą instrukciją balsu:
	- Nėra (orientavimas balsu automatiškai nevykdomas, tačiau yra galimybė rankiniu būdu užklausti vienos instrukcijos balsu)
	- Žemas (tik vienas pranešimas vienam orientavimo punktui)
	- Vidutiniškai (iki 3 pranešimų vienam orientavimo punktui, pateikiant ribotą informaciją)
	- Pilnas (iki 4 pranešimų vienam orientavimo punktui, pateikiant visą turimą informaciją)

### Standartiniai maršrutų tipai

Pasirinkite standartinį pageidaujamą maršruto tipą:

- Greitas
- Eco
- Vaizdingas (kiek įmanoma, vengiama automagistralių, tad kelionė gali trukti ilgai)

Taip pat, važiuojant toliau, galima parodyti alternatyvų maršrutą.

### Maršruto mokymasis

Pasirinkite Maršruto įsiminimas, nurodydami, ar leisti rinkti duomenis siekiant optimizuoti maršruto skaičiavimą.

<sup>17</sup> Estimated Time of Arrival

<sup>18</sup> Remaining Time to Arrival

### <span id="page-24-0"></span>Vengimas

Paspauskite Vengimo nuostatos, kad atvertumėte meniu su įvairiomis parinktimis, kurių skaičiuojant maršrutą galima automatiškai išvengti. Pavyzdžiui, pasirinkite tunelius, teritorijas su spūsčių mokesčiu ir keltus.

### Degalinių pasiūlymai

Palieskite Siūlyti degaline, kad aktwintumėte arba deaktyvintumėte gretimų degalinių rodymą.

### Susijusi informacija

- ["Sensus Navigation" nuostatos](#page-22-0)\* (p. 21)
- [Žemėlapio nuostatos \(p. 21\)](#page-22-0)
- Eismo informacijos nuostatos (p. 23)
- [Kaip pamatyti alternatyvų maršrutą \(p. 17\)](#page-18-0)

### Eismo informacijos nuostatos

Čia pasirenkamos nuostatos, lemiančios, kaip kelių eismo informacija rodoma žemėlapyje\*.

Nuostatos → Navigacija → Eismas

Nuostatas galima keisti šiose srityse:

- Rodyti ir tvarkyti kelių eismo įvykius
- Vengti eismo įvykių
- Rodyti laisvą kelių eismą
- Tikralaikė kelių eismo informacija

### kelių eismo įvykių rodymas

Pasirinkite, ar eismo įvykiai turi būti rodomi žemėlapyje ir naudojami maršrutui apskaičiuoti:

- Nėra
- Pagr.
- Visi

### Vengri eismo incidentų

Pasirinkite, ar skaičiuojant maršrutą turi būti vengiama eismo incidentų:

- Niekada
- Klausti (visi pasiūlymai dėl maršruto keitimo pateikiami kelionės metu)
- Visada

### Rodyti sklandų eismą

Pasirinkite Rodyti laisva keliu eisma, kad parodytumėte tai žemėlapyje.

### Išplėstinės kelių eismo informacijos naudojimas $19$

Pasirinkite Tikralaikė kelių eismo informacija, kad internetu galėtumėte naudoti tikralaikę kelių eismo informaciją (RTTI).

- ["Sensus Navigation" nuostatos](#page-22-0)\* (p. 21)
- [Žemėlapio nuostatos \(p. 21\)](#page-22-0)
- [Maršruto nuostatos ir kelio navigacija](#page-23-0)\* (p. 22)
- [Tikralaikė kelių eismo informacija \(p. 20\)](#page-21-0)

<sup>19</sup> Taikoma kai kurioms rinkoms.

## <span id="page-25-0"></span>Žemėlapių naujinimas

"MapCare" – tai žemėlapių naujinimo paslauga, skirta "Volvo" automobiliams su "Sensus Navigation"\*.

### Bendroji informacija apie naujinimą

Žemėlapius galima atnaujinti dviem būdais. Tai padarysite naudodami kompiuterį ir USB atmintuką arba tiesiogiai iš automobilio<sup>20</sup> (jei šis prijungtas prie interneto).

Automobilio žemėlapis padalintas į keletą iš anksto apibrėžtų regionų. Naujinant žemėlapio duomenis, nebūtina naujinti visų regionų – vairuotojas gali pasirinkti naujinti vieną ar keletą konkrečių regionų.

Prijungus automobilį prie interneto, galima atnaujinti vieną arba kelis regionus. Jei reikia naujinti daug regionų arba visą žemėlapį, bendras žemėlapio duomenų kiekis gali būti toks didelis, kad būtų daug lengviau tai atlikti per kompiuterį su USB atmintuku.

#### $\widehat{\mathbf{d}}$ [PASTABA](https://voice.cbg.com:443/cmsweb/workspace/item/metadata/details.do?io=98c8785ae888b809c0a801510f844a11&version=3&language=lt&variant=LT)

Jeigu kelionės maršrutas tęsiasi per kelis regionus, visų jų versijos numeriai turi būti tokie patys. Kitaip gali nutikti, kad į apskaičiuotą maršrutą bus įtraukta netikėta kelio atkarpa.

### Žemėlapio struktūros naujinimas

Kartais reikia keisti žemėlapio struktūrą – taip būna, jei reikia pridėti regioną arba jei didelį regioną reikia padalinti į mažesnius regionus. Šiuo atveju visi bandymai naujinti atskirus regionus įprasta tvarka nepavyks ir atsiradęs pranešimas nurodys priežastį.

Vietoj to reikia per USB atmintuką iš naujo įdiegti visą žemėlapį. Daugiau informacijos rasite "Volvo Cars" techninės pagalbos puslapyje ([support.volvocars.com](http://support.volvocars.com)) arba susisiekite su "Volvo" įgaliotuoju atstovu.

### Navigacijos sistemos programinės įrangos naujinimas

Be žemėlapio duomenų kartais reikia naujinti pačią navigacijos sistemos programinę įrangą, kuri nuolat tobulinama. Tokiu atveju gali susidaryti situacija, kai esamos navigacijos sistemos programinė įranga nedera su paskutiniais žemėlapio duomenų naujiniais. Tada pateikiamas pranešimas, informuojantis, kad reikia atnaujinti ir navigacijos sistemos programinę įrangą. Tai gali atlikti "Volvo" atstovas.

### Dažnai užduodami klausimai

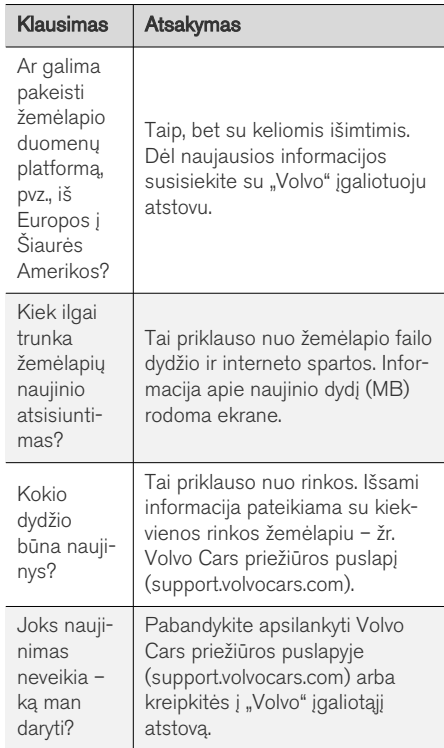

<sup>20</sup> Taikoma tik kai kurioms šalims.

### <span id="page-26-0"></span>Susijusi informacija

- Žemėlapių naujinimas\* per kompiuterį ir USB (p. 25)
- Žemėlapių naujinimas\* [prie interneto prijung](#page-28-0)[tame kompiuteryje \(p. 27\)](#page-28-0)
- [Dažnai užduodami klausimai apie žemėlapio](#page-29-0) [navigaciją](#page-29-0)\* (p. 28)
- [Žemėlapio navigacijos licencijos sutartis](#page-30-0)\* [\(p. 29\)](#page-30-0)
- [Žemėlapio navigacijos autorių teisės](#page-32-0)\* [\(p. 31\)](#page-32-0)

### Žemėlapių naujinimas**\*** per kompiuterį ir USB

Naujus žemėlapius galima iš kompiuterio, turinčio interneto ryšį, atsisiųsti į USB atmintuką ir tada persiųsti iš USB atmintuko į automobilį.

### Paruošimas

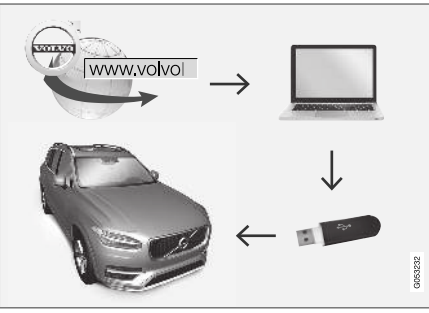

Naujinimas per kompiuterį ir USB atmintuką

### USB atmintis

Norint valdyti naujinį USB atmintuku, reikia laikytis šių reikalavimų:

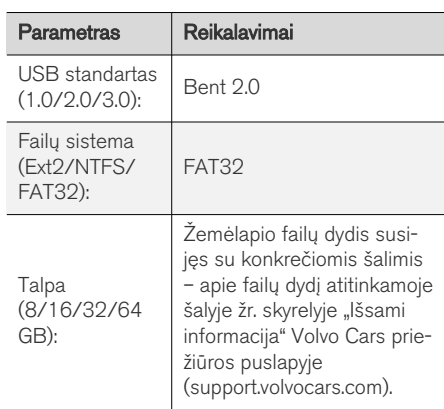

 $\blacktriangleleft$ Dabartinės žemėlapio versijos parodymas

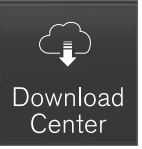

1. Programų rodinyje palieskite Atsisiuntimo centras.

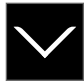

- Palieskite rodyklę, kad išskleistumėte regioną.
	- > Pateikiama išsami žemėlapio informacija.
- 3. Žr. žemėlapio informaciją, pateikiamą po žemėlapio vaizdu.

### Žemėlapio duomenų atsisiuntimas internetu į USB atmintuką

Pasiruoškite USB atmintuką ir pasižymėtą žemėlapio informaciją.

- 1. Interneto ryšį turinčiame kompiuteryje aplankykite "Volvo Cars" techninės pagalbos svetainę [\(support.volvocars.com](http://support.volvocars.com)).
- 2. Pasirinkite žemėlapių skiltį, automobilio modelį ir modelio metus.
- 3. Spustelėkite regioną, kurį norite atnaujinti.
	- > Pateikiamas žemėlapio vaizdas su informacija apie naujausius to regiono žemėlapio duomenis.
- 4. Patikrinkite, ar žemėlapio versija naujesnė nei esanti automobilyje.
- 5. Prijunkite USB atmintuką prie kompiuterio ir į jį atsisiųskite naujinį.

Atsisiuntimo trukmė priklauso nuo žemėlapio dydžio ir ryšio pralaidos.

### Žemėlapio duomenų persiuntimas iš USB į automobilį

Laikas, per kurį duomenys perkeliami iš USB atminties į automobilį, skiriasi priklausomai nuo žemėlapio duomenų kiekio. Atnaujinti galima važiuojant. Jei diegimo procesas neužbaigiamas iki automobilio išjungimo, jis tęsiamas pradėjus kitą kelionę.

### Naujinimas

- 1. Aktyvinkite navigacijos sistemą.
- 2. Prijunkite USB atmintuką prie automobilio USB prievado. Jei yra du USB prievadai, kitas tuo pat metu turi būti nenaudojamas.
- 3. Navigacijos sistema automatiškai aptinka, kad yra naujinys, ir visos žemėlapio duomenų bazės naujinimo metu ekrane parodo, kiek proceso procentų atlikta.
	- > Norint atnaujinti atskirą žemėlapio regioną, procesas pradedamas automatiškai.

Norint paleisti visos žemėlapio duomenų bazės atnaujinimo procesą, reikia paliesti Patvirtinti arba Atšaukti, kad diegimas būtų atšauktas.

- 4. Palieskite Patvirtinti pradedama naujinti visą žemėlapio duomenų bazę ir informacija apie šio proceso eigą parodoma centriniame ekrane.
- 5. Centriniame ekrane parodoma, kada baigiamas persiuntimo procesas: tada reikia ištraukti USB atmintuką.
- 6. Paleiskite informacijos ir pramogų sistemą iš naujo.
- 7. Patikrinkite, ar į automobilį perkelti reikiami žemėlapio duomenys – pakartokite veiksmus, aprašytus ankstesniame skyrelyje "Dabartinės žemėlapio versijos parodymas".

### <span id="page-28-0"></span>Pertrūkiai

Jei naujinimas pertraukiamas, centriniame ekrane visada rodomas aiškinamasis pranešimas.

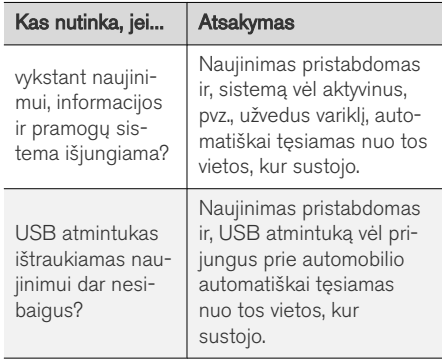

Daugiau informacijos rasite "Volvo Cars" techninės pagalbos puslapyje ([support.volvocars.com](http://support.volvocars.com)) arba gausite susisiekę su "Volvo" įgaliotuoju atstovu.

#### Susijusi informacija

- Žemėlapių naujinimas\* prie interneto prijungtame kompiuteryje (p. 27)
- [Žemėlapių naujinimas \(p. 24\)](#page-25-0)

### Žemėlapių naujinimas**\*** prie interneto prijungtame kompiuteryje

Prijungus automobilį prie interneto, galima atnaujinti navigacijos sistemas<sup>21</sup>.

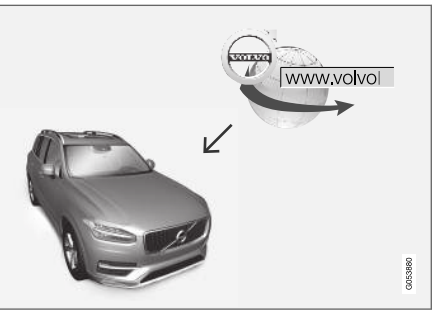

Nuotolinio naujinimo principas

Automobilis turi būti prijungtas prie interneto: žr. automobilio savininko vadove pateikiamas instrukcijas.

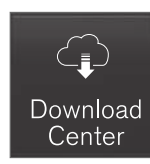

- 1. Programėlių rodinyje palieskite Atsisiuntimo centras.
	- > Programėlė paleidžiama ir šalia Žemėlapiai parodomas skaičius (kiek žemėlapio naujinių yra išleista konkrečiam namų regionui). Šis skaičius rodomas, kol galiausiai atliekama kita naujinių paieška arba kol naujiniai įdiegiami.
- 2. Spauskite Žemėlapiai.
- 3. Paspauskite Diegti + Patvirtinti.
	- > Pradedama diegti pasirinktą žemėlapį / žemėlapio naujinį.

Daugiau informacijos rasite "Volvo Cars" techninės pagalbos puslapyje ([support.volvocars.com\)](http://support.volvocars.com) arba gausite susisiekę su "Volvo" įgaliotuoju atstovu.

<sup>21</sup> Taikoma tik kai kurioms šalims.

- <span id="page-29-0"></span>|| Automatinis žemėlapio duomenų naujinimas Automatinio naujinimo galimybę galima pasirinkti tik aktyvinus funkcija Leisti foniniu režimu tikrinti, ar yra naujinių per Nuostatos → Sistema  $\rightarrow$  Atsisiuntimo centras.
	- 1. Automatinio žemėlapio duomenų naujinimo funkciją galima pasirinkti tik namų regione. Jei namų regionas dar nepasirinktas, paspauskite rodyklę "žemyn", kad išskleistumėte regioną.
		- > Pateikiama išsami žemėlapio informacija.
	- 2. Spauskite Nust.namu reg..
	- 3. Pažymėkite Autom. nauj.: langelį.
		- > Prijungus automobilį prie interneto, žemėlapio naujinys automatiškai atsisiunčiamas (jei yra).

### Susijusi informacija

- Žemėlapių naujinimas\* [per kompiuterį ir USB](#page-26-0) [\(p. 25\)](#page-26-0)
- [Žemėlapių naujinimas \(p. 24\)](#page-25-0)

### Dažnai užduodami klausimai apie žemėlapio navigaciją**\***

Toliau pateikiami keli dažniausiai užduodami klausimai apie navigacijos sistemą.

### Automobilio buvimo vieta žemėlapyje rodoma klaidingai

Navigacijos sistema automobilio buvimo vietą rodo maždaug apie 20 metrų ( 65 pėdų) tikslumu.

Paklaidos tikimybė būna didesnė, jei važiuojama keliais, kurie lygiagretūs kitam keliui, vingiuotais keliais arba kelių lygių keliais ir jeigu nuvažiavus didelį atstumą nebuvo daryta jokių posūkių.

Aukšti kalnai, pastatai, tuneliai, viadukai, estakados ir (arba) požeminiai pravažiavimai ir t. t. taip pat kliudo priimti palydovo signalus, vadinasi, automobilio buvimo vieta gali būti nustatoma su tam tikra paklaida.

#### Sistema ne visada parenka greičiausiai nuvažiuojamą ir (arba) trumpiausią maršrutą.

Apskaičiuojant maršrutą, atsižvelgiama į keletą veiksnių, kad teoriškai būtų nustatytas geriausias sprendimas. Šie veiksniai yra maršruto ilgis, kelio plotis ir klasė, eismo intensyvumas ir greičio apribojimai. Tačiau patyręs, vietovę žinantis vairuotojas tikriausiai gali pasirinkti geresnį maršrutą.

### Pavyzdžiui, sistema gali parinkti mokamus kelius arba keltus, kurių vairuotojas nori išvengti.

Dėl techninių priežasčių sistema, skaičiuodama ilgą maršrutą, gali įtraukti tik didesnės reikšmės kelius.

Jeigu pažymima vengti mokamų kelių ir automagistralių, tada jie kiek įmanoma nėra įtraukiami į maršrutą ir naudojami tik tuo atveju, jeigu nėra jokios kitos priimtinos galimybės.

### Po transportavimo, automobilio buvimo vieta žemėlapyje rodoma neteisingai.

Jeigu automobilis gabenamas, pvz., keltu arba traukiniu, arba vežamas taip, kad kliudoma priimti palydovo signalus, tada automobilio buvimo vieta teisingai nustatoma ne greičiau nei per 5 minutes.

### Pakeitus padangas, automobilio ženklas ekrane elgiasi nelogiškai.

Nustatant automobilio buvimo vietą, greitį ir važiavimo kryptį, naudojamas ne tik palydovinis imtuvas, bet ir automobilio greičio jutiklis bei giroskopas. Sumontavus atsarginį ratą arba vasarines padangas pakeitus žieminėmis sistema turi "atpažinti" naujų ratų dydį.

Kad sistema veiktų optimaliai, rekomenduojama kurį laiką automobiliu pavažinėti keliais, kuriuose stiprus palydovo signalas (geras matomumas).

### <span id="page-30-0"></span>Žemėlapyje rodomas vaizdas neatitinka tikrosios padėties

Kadangi kelių tinklas nuolatos plečiamas ir rekonstruojamas, kaskart imamos taikytis vis naujos eismo taisyklės ir t. t., todėl žemėlapio duomenų bazė ne visada, ne visais atvejais gali būti išsami.

Dėl to žemėlapio duomenys nuolat tobulinami ir atnaujinami – laikas nuo laiko patikrinkite, ar yra naujinių.

#### Automobilio ženklas ekrane pasislenka į priekį ar sukasi

Sistemai būtinos kelios sekundės, kad ji nustatytų padėtį ir automobilio važiavimą, kad būtų galima pradėti važiuoti.

Išjungiama sistema ir variklis. Variklis vėl paleidžiamas, tačiau kiek pastovima, ir tada pradedama važiuoti.

### Žemėlapio informacija neatnaujinta

Žr. atsakymą kitame skyrelyje.

### Ar įdiegta paskutinė žemėlapio informacija?

Žemėlapio duomenys nuolat naujinami ir tobulinami. Naujinant žemėlapį per kompiuterį ir USB, gali būti parodyta automobilyje esančio žemėlapio versija. Patikrinkite automobilio žemėlapio versiją ir palyginkite su versija, pateikiama "Volvo Cars" techninės pagalbos svetainėje support.volvocars.com.

### Susijusi informacija

[Žemėlapių naujinimas \(p. 24\)](#page-25-0)

### Žemėlapio navigacijos licencijos sutartis**\***

Licencija<sup>22</sup> – tai sutartis dėl teisės vykdyti tam tikrą veiklą arba naudotis kieno nors kito teisėmis sutartyje nustatytais terminais ir sąlygomis.

### GALUTINIO VARTOTOJO LICENCINĖ **SUTARTIS**

ATIDŽIAI PERSKAITYKITE ŠIĄ GALUTINIO VARTOTOJO LICENCINE SUTARTI PRIEŠ NAUDODAMI "HERE" DUOMENU BAZE.

### PASTABA VARTOTOJUI

TAI YRA LICENCINĖ, O NE PARDAVIMO SUTARTIS, SUDARYTA TARP JŪSU IR "HERE EUROPE B.V." ("HERE") DĖL JŪSU "HERE" NAVIGACINIO ŽEMĖLAPIO DUOMENU BAZĖS KOPIJOS, ISKAITANT PRIDEDAMA KOMPIUTERINĘ PROGRAMINĘ ĮRANGĄ, LAIKMENAS IR KOMPANIJOS "HERE" PATEIKTA AIŠKINAMĄJA SPAUSDINTINĘ DOKUMENTACIJĄ (KARTU VADINAMĄ DUOMENŲ BAZE). NAUDODAMI ŠIĄ DUOMENŲ BAZĘ, JŪS PRIIMATE IR SUTINKATE SU VISOMIS ŠIOS GALUTINIO VARTOTOJO LICENCINĖS SUTARTIES (TOLIAU – SUTARTIES) SĄLYGOMIS. JEI SU ŠIOS SUTARTIES SALYGOMIS NESUTINKATE, NEDELSDAMI GRAŽINKITE DUOMENU BAZE SU VISAIS KITAIS PRIDEDAMAIS ELEMENTAIS SAVO PARDAVĖJUI IR SUSIGRAŽINKITE PINIGUS.

#### || NUOSAVYBĖS TEISĖ

Duomenų bazė ir autoriaus teisės bei intelektinė nuosavybė ar su jomis susijusios teisės yra kompanijos "HERE" ir jos licencijų teikėjų nuosavybė. Laikmena, kurioje buvo įrašyta duomenų bazė, lieka "HERE" ir jos tiekėjų nuosavybė, kol jūs nesumokate visos mokėtinos sumos "HERE" ir / arba jos tiekėjams pagal šią sutartį ar panašius susitarimus, kurių pagrindu jums buvo pateikta duomenų bazė.

#### LICENCIJOS SUTEIKIMAS

"HERE" suteikia jums neišskirtine licencija naudoti duomenų bazę savo asmeniniams tikslams arba, jei tai įmanoma, naudoti vidinėms verslo operacijoms. Ši licencija nesuteikia teisės teikti sublicencijas.

#### NAUDOJIMO APRIBOJIMAI

Duomenų bazė yra apribota naudoti tik su konkrečia sistema, kuriai ji buvo sukurta. Išimtis – galiojančiuose teisės aktuose atskirai įvardyti atvejai (pvz., nacionaliniai įstatymai, paremti Europos Sąjungos direktyva (91/250) ir Duomenų bazių direktyva (96/9)), kai jums draudžiama išgauti arba pakartotinai panaudoti esmines duomenų bazės turinio dalis bei atkurti, kopijuoti, modifikuoti, adaptuoti, versti, išardyti, išskaidyti, perprogramuoti bet kurią duomenų bazės dalį. Jei norite gauti informacijos apie suderinamumą, kaip tai įvardyta Europos programinės sąjungos direktyvoje, kuria yra

paremti nacionaliniai įstatymai, jūs suteiksite "HERE" motyvuotą laiką pateikti minėtą informaciją apie planuojamus terminus, įskaitant sanaudas, kurias turės nustatyti "HERE".

Duomenų bazę apima pateikta informacija, perduota "HERE" naudotis trečiųjų šalių pagal licenciją, ir šiai informacijai taikomos tiekėjo sąlygos bei autorių teisės, nurodytos šiuo adresu:

here.com/supplierterms

#### LICENCIJOS PERDAVIMAS

Duomenų bazės negalite perduoti trečiosioms šalims, išskyrus tada, kai ji yra įdiegta sistemoje, kuriai ji buvo sukurta ir kurios jokios duomenų bazės kopijos jūs nepasiliekate, ir jeigu asmuo, kuriam ją perduodate, sutinka su visomis šios sutarties sąlygomis ir nuostatomis bei tai raštu patvirtina kompanijai "HERE". Kelių diskų rinkiniai gali būti perduodami ar parduodami tik neišardyti, t. y. tokie, kokius pateikė "HERE", o ne atskiromis dalimis.

### RIBOTA GARANTIJA

"HERE" garantuoja, kad su toliau išvardytais įspėjimais per 12 mėnesių po jūsų duomenų bazės kopijos įsigijimo ji veiks iš esmės pagal "HERE" tikslumo ir išbaigtumo taisykles, galiojančias įsigijus duomenų bazę. Šias taisykles prireikus galima gauti iš "HERE". Jei duomenų bazė neveikia pagal šios ribotos garantijos nuostatas, "HERE" imsis motyvuotų priemonių

suremontuoti arba pakeisti jūsų duomenų bazės, kuri neatitinka šių nuostatų, kopiją. Jei ir dedant tokias pastangas duomenų bazė nepradeda veikti pagal čia išdėstytų garantijų nuostatus, jūs galite pasirinkti arba atgauti pinigus, sumokėtus už duomenų bazę, arba nutraukti šią sutartį. Tai yra visa "HERE" atsakomybė ir jūsų vienintelis galimas veiksmas "HERE" atžvilgiu. Vienintelė šiame skyriuje nurodyta išimtis - "HERE" neteikia jokių garantijų ar pareiškimų dėl duomenų bazės naudojimo rezultatų, jų tikslumo, teisingumo, patikimumo ar kitais atžvilgiais.

"HERE" negarantuoja, kad duomenų bazė yra ir bus be klaidų. "HERE", jūsų tiekėjas ar bet kuris kitas asmuo neišduos jokios kitos žodinės ar rašytinės informacijos ar patarimo kaip garantijos. kuri padidintų čia pateiktos ribotos garantijos aprėptį. Šioje sutartyje nustatyta ribota garantija neapriboja ir neturi poveikio jūsų kitoms statutinėms teisėms, kurias galite turėti pagal teisėtą garantiją dėl paslėptų defektų.

Jei duomenų bazę gavote ne tiesiogiai iš "HERE", galite turėti statutinių teisių asmens, iš kurio įsigijote duomenų bazę, atžvilgiu šalia teisių, suteikiamų "HERE" pagal šią sutartį, remiantis jūsų gyvenamojoje vietoje galiojančiais teisiniais aktais. Pirmiau pateikta "HERE" garantija niekaip nepaveiks tokių statutinių teisių ir jas galėsite ginti šalia garantinių teisių, suteiktų jums šia sutartimi.

<sup>22</sup> EULA = End User License Agreement

### <span id="page-32-0"></span>ATSAKOMYBĖS APRIBOJIMAS

Duomenų bazės kaina neapima jokių vertinimų už galimą pasekminių, netiesioginių ar neribotų tiesioginių žalos, kuri gali būti patirta dėl duomenų bazės naudojimo, padarinių rizikos prisiėmimą. Atitinkamai, "HERE" jokiu atveju nebus atsakinga už bet kokius pasekminius ar netiesioginius nuostolius, be apribojimų įskaitant prarastas pajamas, duomenis ar naudojimą, patirtą jūsų ar trečiosios šalies, ir kylantį iš jūsų duomenų bazės naudojimo, nepriklausomai nuo to, ar remiamasi sutartimi, pateikta pretenzija ar garantija, net jeigu "HERE" ir buvo informuota apie tokios žalos galimybę. Bet kuriuo atveju "HERE" atsakomybė už tiesioginius nuostolius yra apribota iki jūsų duomenų bazės kopijos kainos.

RIBOTA GARANTIJA IR ATSAKOMYBĖS APRIBOJIMAS, NUSTATYTAS ŠIOJE SUTARTYJE, NIEKAIP NEVEIKIA IR NESUVARŽO JŪSŲ STATUTINIŲ TEISIŲ, JEI DUOMENŲ BAZĘ ĮSIGIJOTE KOKIU NORS KITOKIU BŪDU, O NE VYKDYDAMI VEIKLĄ.

### **ISPĖJIMAI**

Duomenų bazėje gali būti netiksli ar ne visa informacija dėl einančio laiko, besikeičiančių aplinkybių, naudojamų informacijos šaltinių ir išsamių geografinių duomenų rinkimo pobūdžio, dėl ko gali būti gaunami neteisingi rezultatai. Duomenų bazė, šalia viso kito, neapima arba neatspindi kelionės laiko informacijos, taip pat informacijos apie kaimynystės saugumą, teisines institucijas, avarines tarnybas, statybos darbus,

kelių arba juostų uždarymą, kelių šlaitus ar nuolydžius, tiltų aukščius, leistinus svorius arba kitus apribojimus, kelio sąlygas, specialiuosius įvykius, priklausomai nuo jūsų turimos navigacijos sistemos tipo.

### **GALIOJANTYS ISTATYMAI**

Šiai sutarčiai galios vietos, kurioje gyvenate tą dieną, kai įsigyjate duomenų bazę, įstatymai. Jei tokiu momentu gyvenate už Europos Sąjungos ribų ir ne Šveicarijoje, galios Europos Sąjungos ar Šveicarijos, kur įsigijote savo duomenų bazę. įstatymai. Visais kitais atvejais arba jei vietos, kurioje įsigijote duomenų bazę, nustatyti negalima, galios Nyderlandų įstatymai. Nesutarimus, kylančius ar susijusius su šia sutartimi, be "HERE" teisės pretenzijas nagrinėti jūsų tuometinėje gyvenamojoje vietoje apribojimo, spręs tos šalies, kurioje gyvenote tuo metu, kai įsigijote duomenų bazę, atsakingas teismas.

### Susijusi informacija

- [Žemėlapių naujinimas \(p. 24\)](#page-25-0)
- Žemėlapio navigacijos autorių teisės\* (p. 31)

### Žemėlapio navigacijos autorių teisės**\***

Informacijos apie autorių teises (©) rasite skirsnyje "Žemėlapio navigacijos licencinė sutartis".

- [Žemėlapių naujinimas \(p. 24\)](#page-25-0)
- [Žemėlapio navigacijos licencijos sutartis](#page-30-0)\* [\(p. 29\)](#page-30-0)

# ABĖCĖLINĖ RODYKLĖ

### ABĖCĖLINĖ RODYKLĖ

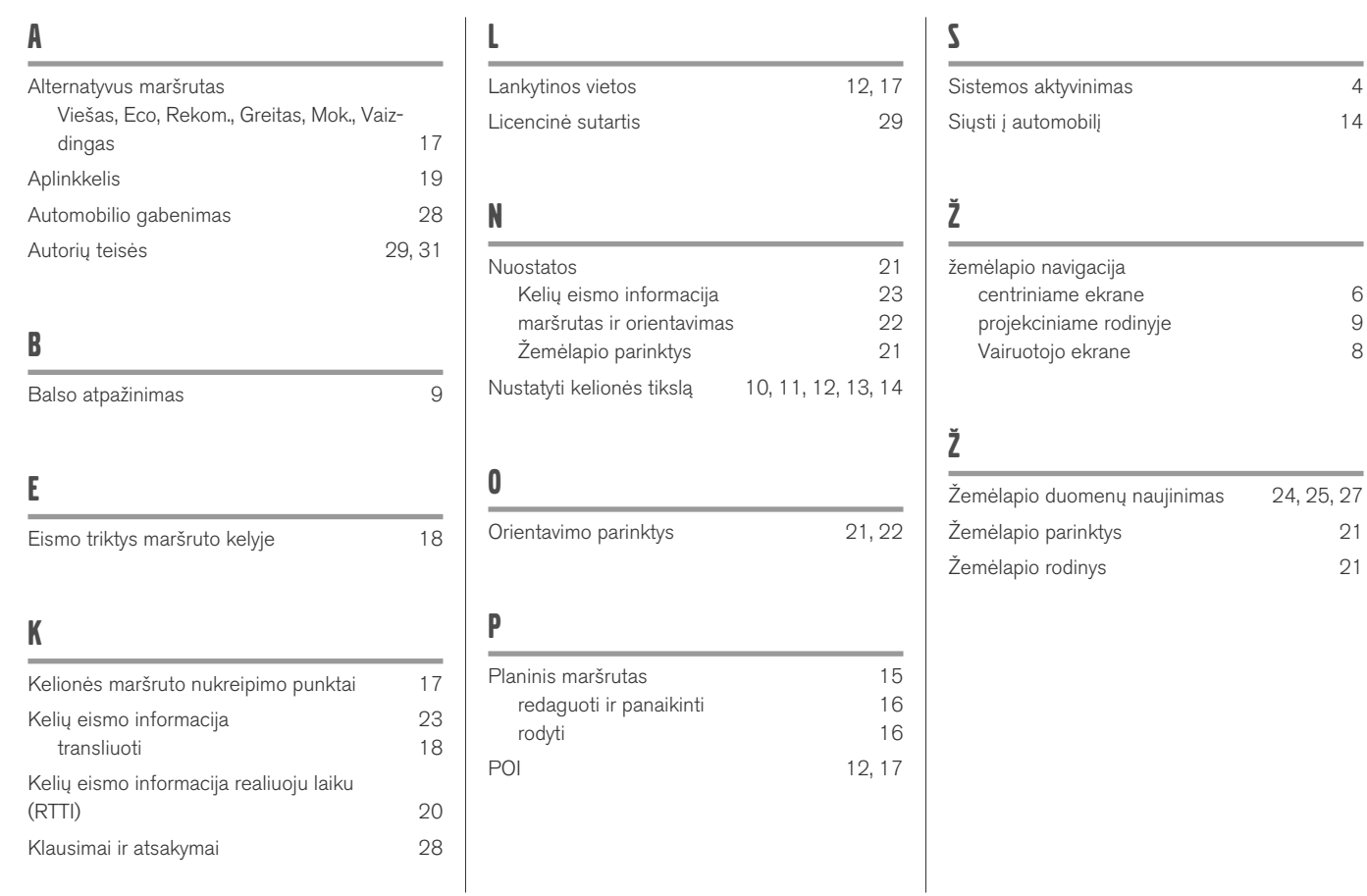

ABĖCĖLINĖ RODYKLĖ

# VOLVO

TP 25384 (Lithuanian), AT 1746, MY18, Copyright © 2000-2017 Volvo Car Corporation